# **Installation Guide** MagiCAD 2019 UR-1 for Revit

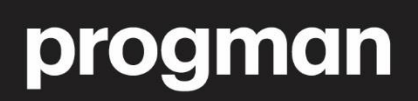

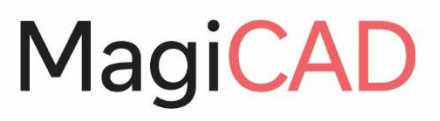

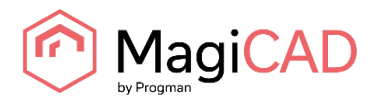

# **Table of Contents**

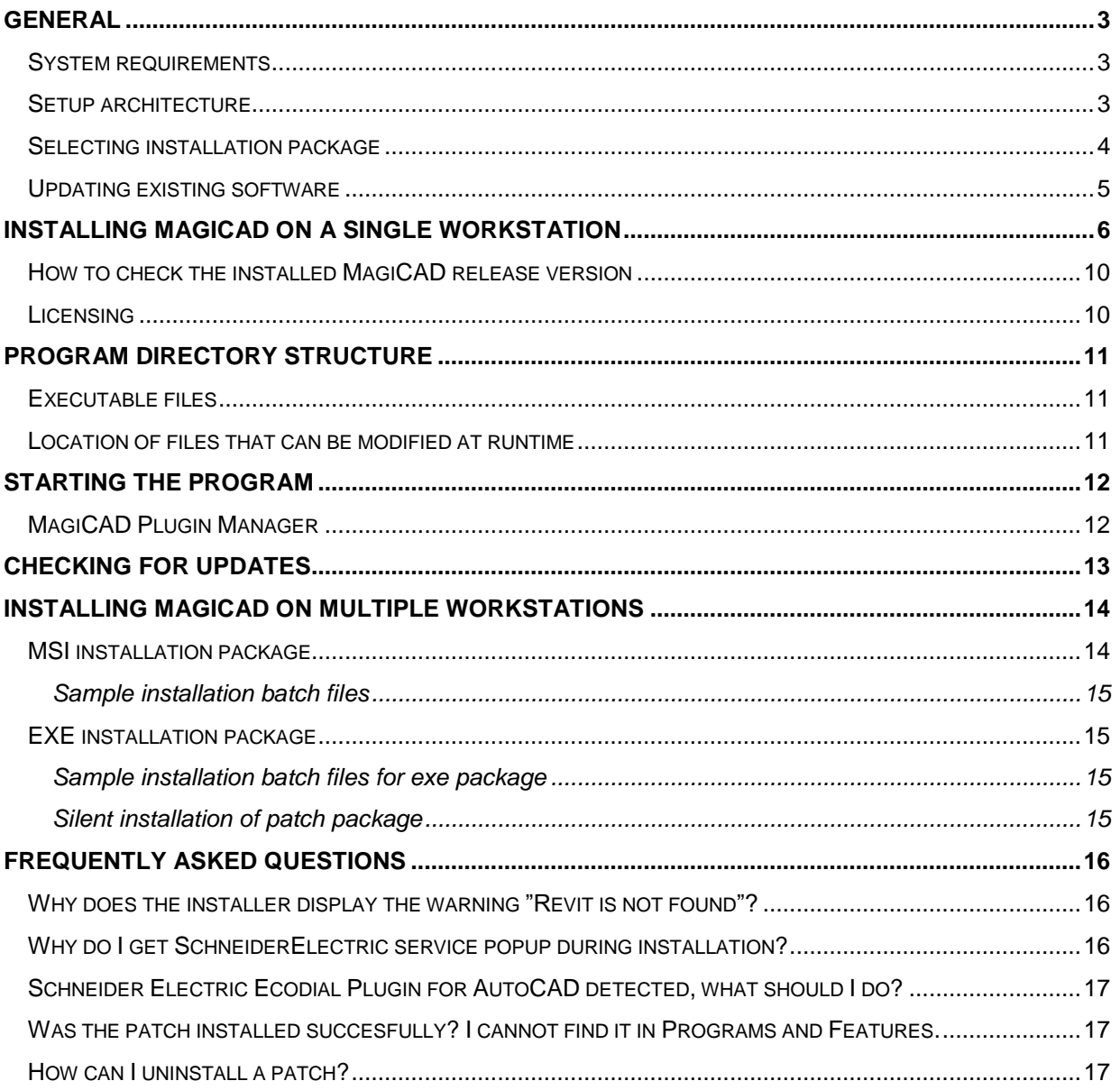

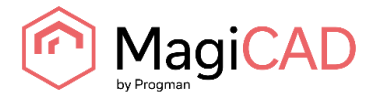

# <span id="page-2-0"></span>**GENERAL**

### <span id="page-2-1"></span>**SYSTEM REQUIREMENTS**

MagiCAD for Revit version 2019 runs on

- 64-bit version of Autodesk Revit 2017
- 64-bit version of Autodesk Revit 2018
- 64-bit version of Autodesk Revit 2019

### <span id="page-2-2"></span>**SETUP ARCHITECTURE**

This chapter describes MagiCAD installation on a single workstation. In larger corporate networks also silent installations may be performed; in these cases, see chapter "Installing MagiCAD on multiple workstations" and contact MagiCAD technical support if necessary.

#### **Administrator privileges are required when running MagiCAD Setup.**

The installer contains the following applications:

- MagiCAD for Revit
- License Management Utility
- Check for Updates
- MagiCAD Plugin Manager
- Supports & Hangers
- MagiCloud Connect

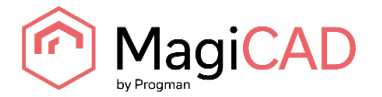

### <span id="page-3-0"></span>**SELECTING INSTALLATION PACKAGE**

#### First, go to MagiCAD Download Portal:

<https://portal.magicad.com/Download/GetProductCategoryList?categoryId=1>

# Download MagiCAD

Welcome to the MagiCAD download page. To download MagiCAD installation package, define Autodesk technology and operating system, select the MagiCAD version, download site, MagiCAD product and sign in to begin download.

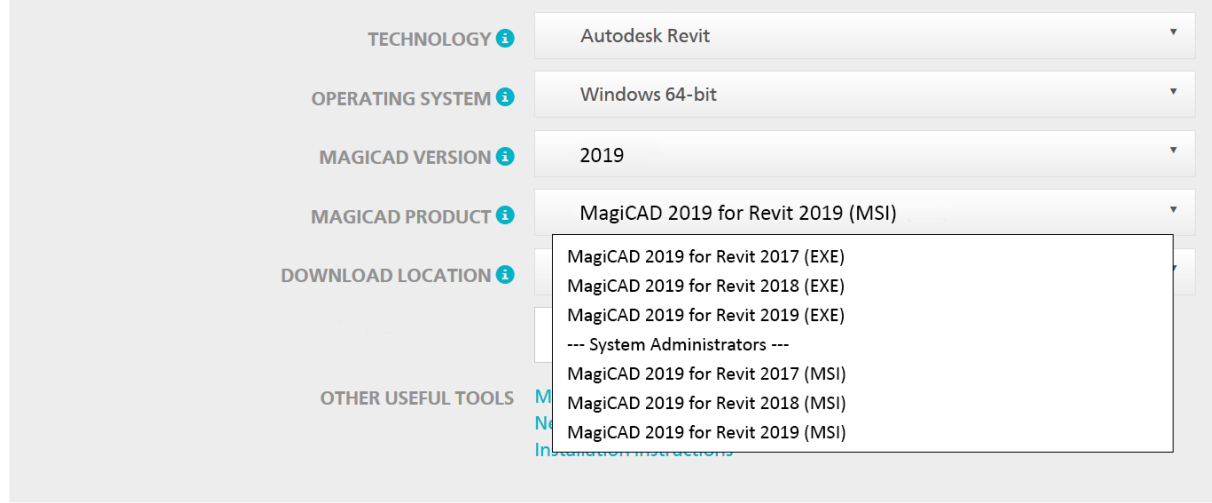

#### **Note: Before beginning the installation process, please familiarise yourself with the instructions on installation and license activation in this Installation Guide.**

In the MagiCAD Download Portal, the EXE and MSI installation packages are available in the **MAGICAD PRODUCT** section. With Update Releases, you also have the option to download the relevant installation package directly via MagiCAD's Check for Updates function.

Both of the installation packages install the full version of the MagiCAD Release, but there are differences in the installation procedure. Select the procedure which best suits your needs:

#### **1. MagiCAD 2019 for Revit (EXE)**

- For manual installation. This is the default installation option for users who have administrator rights.
- Can be installed silently via command line, but the only available parameters are language and install location. If you need more installation parameters, use the MSI package
- **2. MagiCAD 2019 for Revit (MSI)** (---System Administrators---)
	- This is the default installation option for System Administrators
	- Use this package if you have to use command line parameters
	- Must be installed from Admin Command Prompt

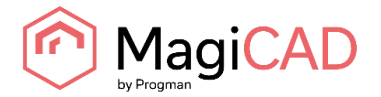

### <span id="page-4-0"></span>**UPDATING EXISTING SOFTWARE**

# **Download MagiCAD**

Welcome to the MagiCAD download page. To download MagiCAD installation package, define Autodesk technology and operating system, select the MagiCAD version, download site, MagiCAD product and sign in to begin download.

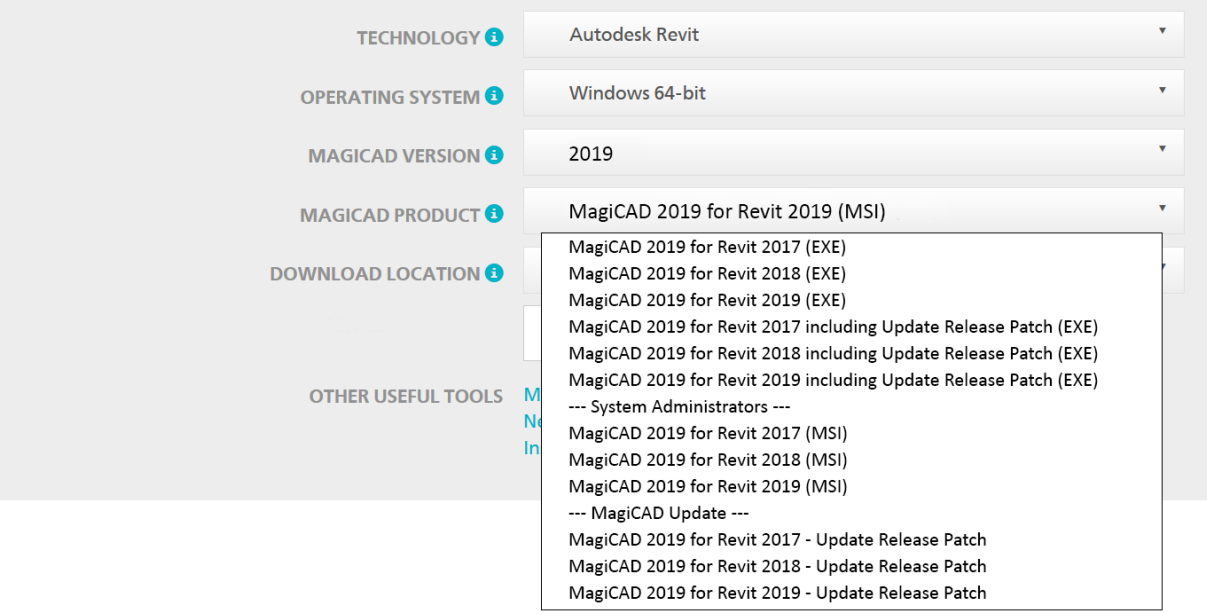

With Update Releases, when updating your existing installation, you have the option to download the relevant installation package directly via MagiCAD's Check for Updates function.

#### **Note: Before beginning the installation process, please familiarise yourself with the instructions on installation and license activation in this Installation Guide.**

There are three different Update Release installers available in the **MAGICAD PRODUCT** section of the Download Portal:

#### **1. MagiCAD 2019 for Revit including Update Release Patch (EXE)**

- If you do not have MagiCAD 2019 installed, select this package. If you have MagiCAD installed, you need to uninstall it before installing this package. The package installs both MagiCAD 2019 Release and Update Release Patch.
- **2. MagiCAD 2019 for Revit – Update Release Patch** (---MagiCAD Update---)
	- An existing MagiCAD 2019 installation must be found on the PC. If you have MagiCAD 2019 release already installed on the PC, use this installation package. The newest patch will always include the previous Update Releases. Activation codes are not needed for the Update Release patch installation
- **3. MagiCAD 2019 for Revit (MSI)** (---System Administrators---)
	- This MSI package does NOT include Update Release Patch.
	- Upgrade to Update Release by installing **MagiCAD 2019 for Revit – Update Release Patch**
	- Use this package if you have to use command line parameters

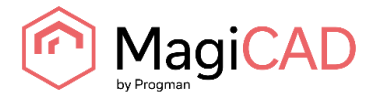

# <span id="page-5-0"></span>**INSTALLING MAGICAD ON A SINGLE WORKSTATION**

This chapter describes MagiCAD installation on a single workstation. In larger corporate networks also silent installations may be performed; in these cases, see chapter "Installing MagiCAD on multiple workstations" and contact MagiCAD technical support if necessary.

#### **Administrator privileges are required when running MagiCAD Setup.**

Run the setup package and follow the instructions.

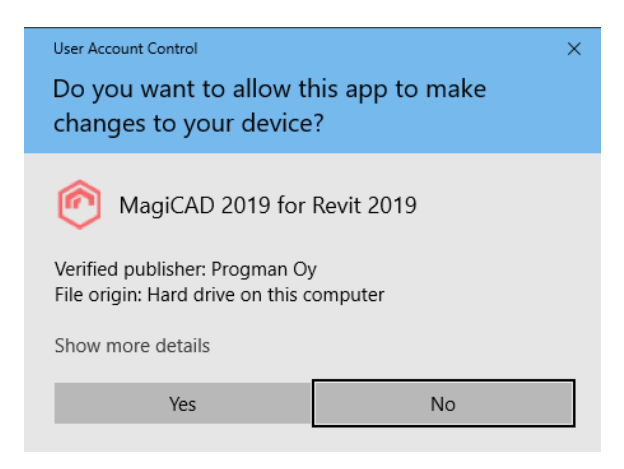

If User Account Control is enabled, installation requires permission to continue. If this dialog appears, click *Yes.*

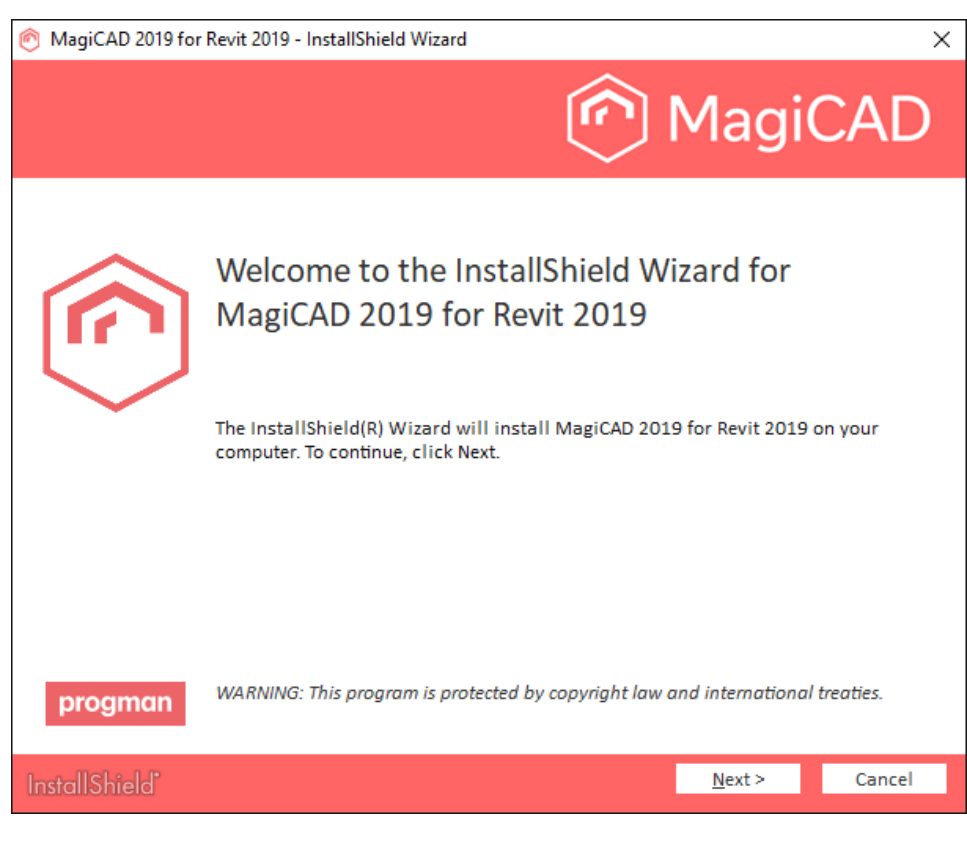

Click **Next**.

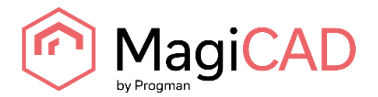

You must read and accept the license agreement to proceed with the MagiCAD Setup procedure.

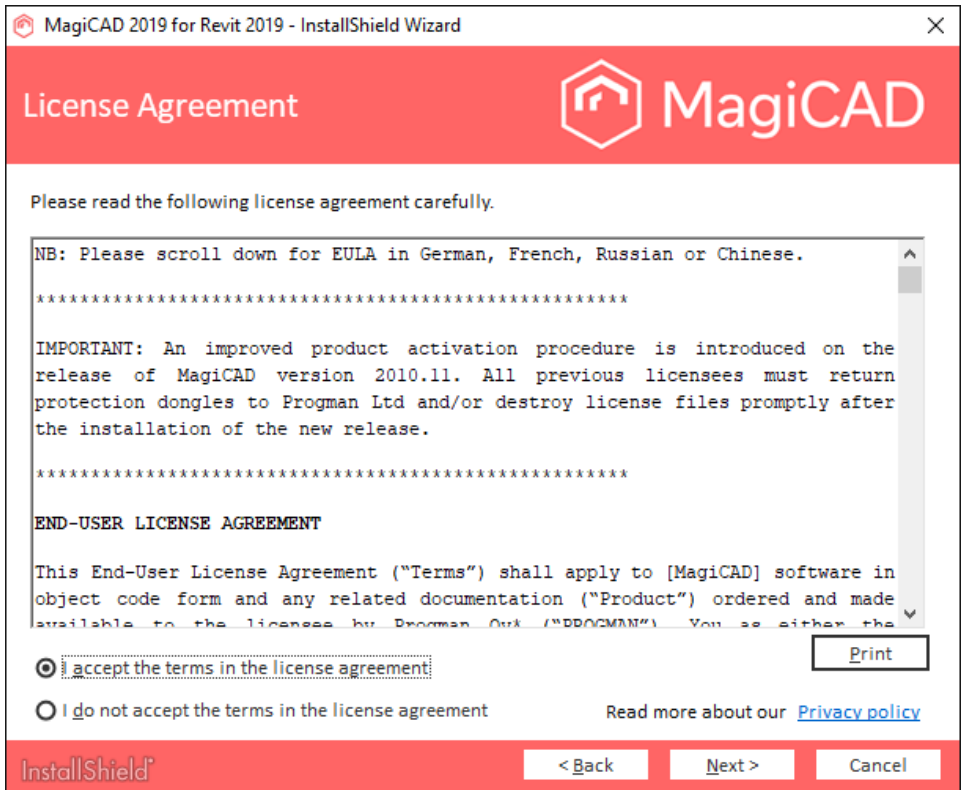

Next, select the **User Interface Language** for MagiCAD.

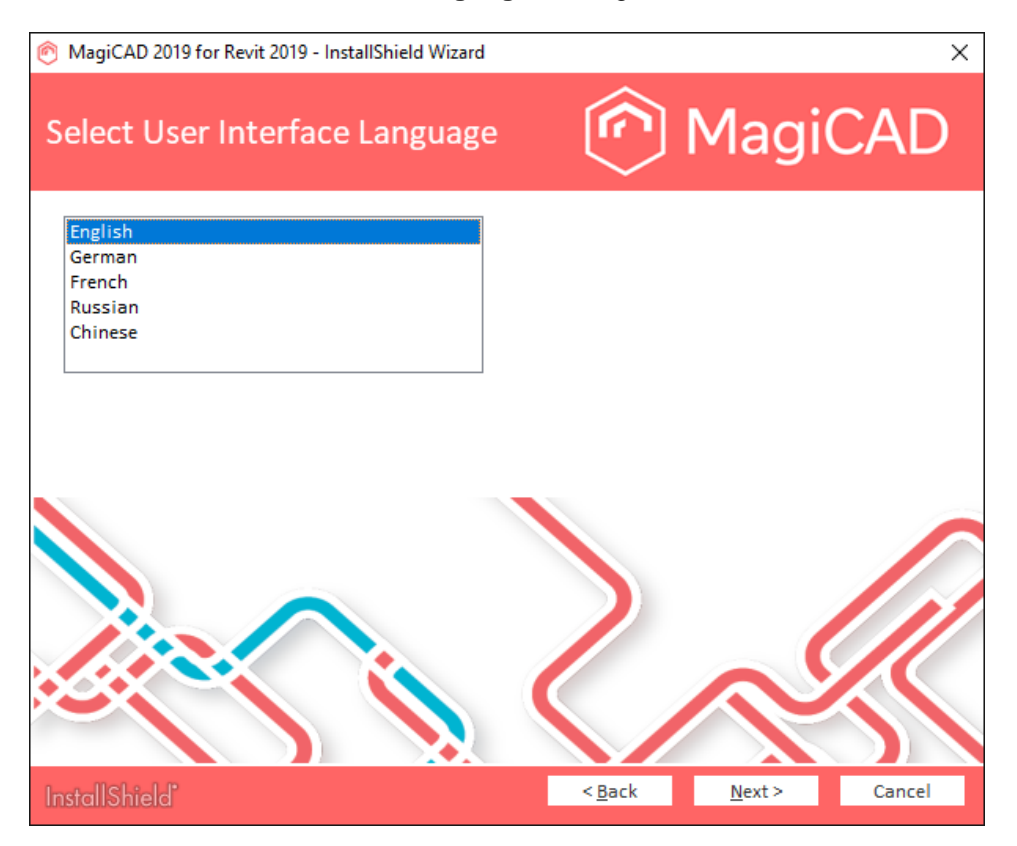

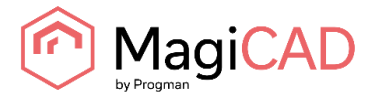

Select the **Destination Folder**. If you want to change the default folder, click **Change** and select a new Destination Folder. Click **Next** to continue.

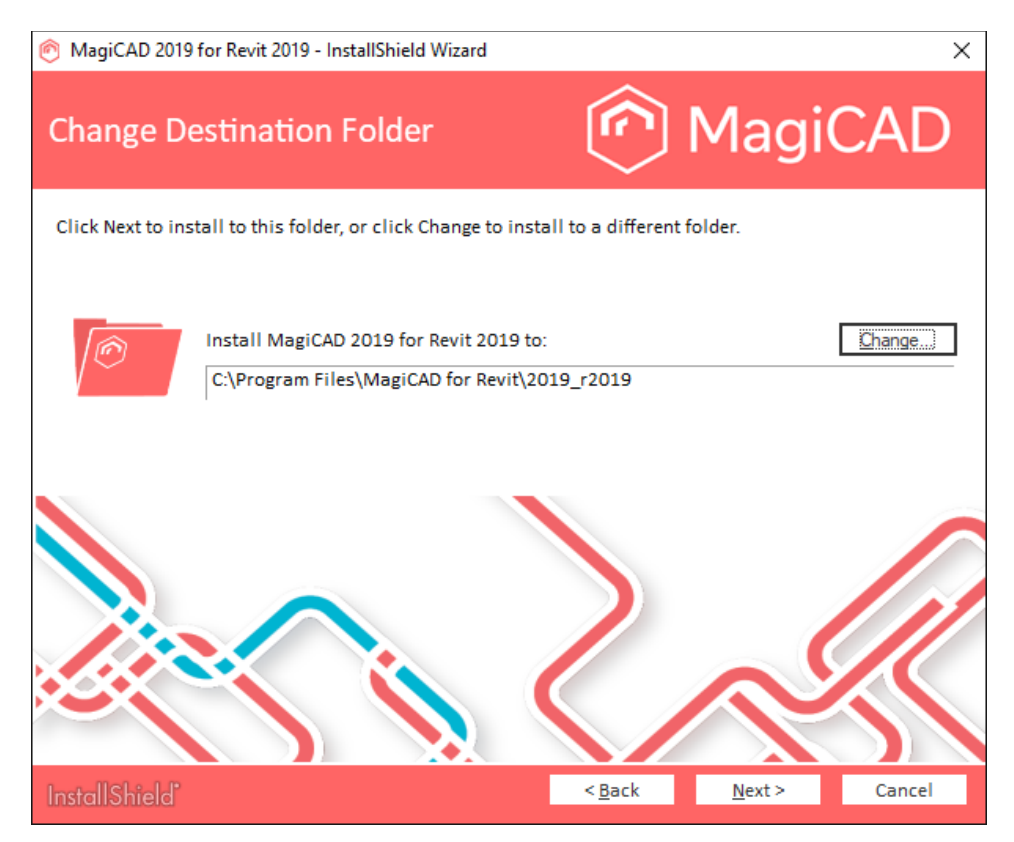

It is important that you save your work and close Revit before continuing. Click **Install** to continue. The MagiCAD Setup will then begin copying files and defining the necessary settings.

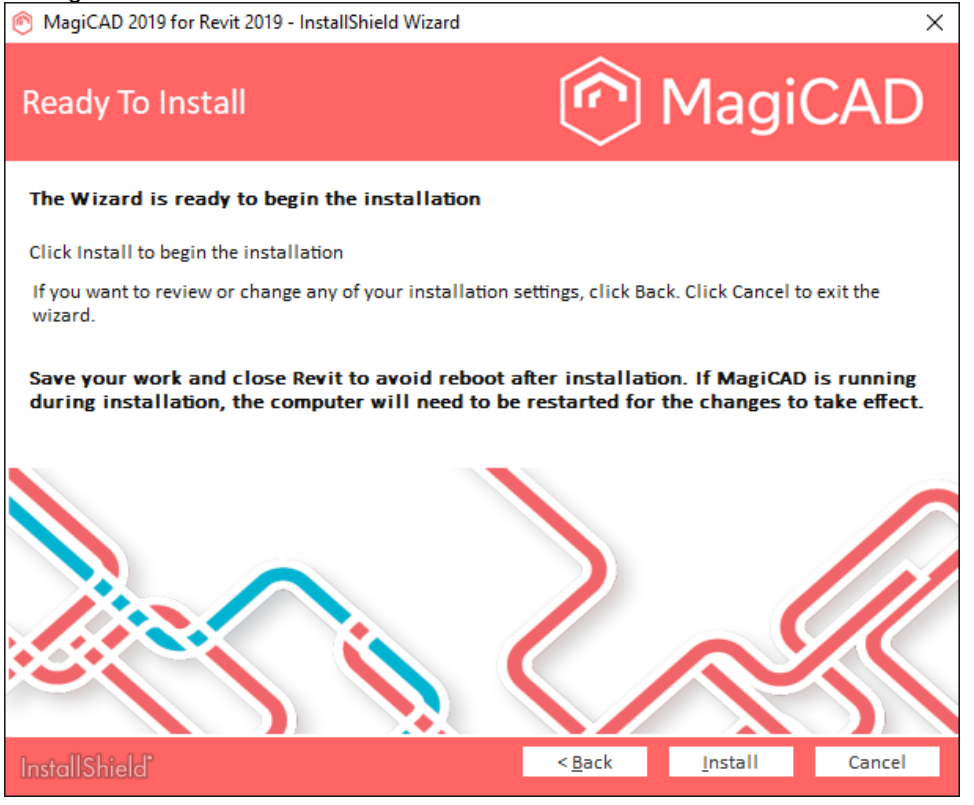

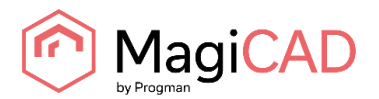

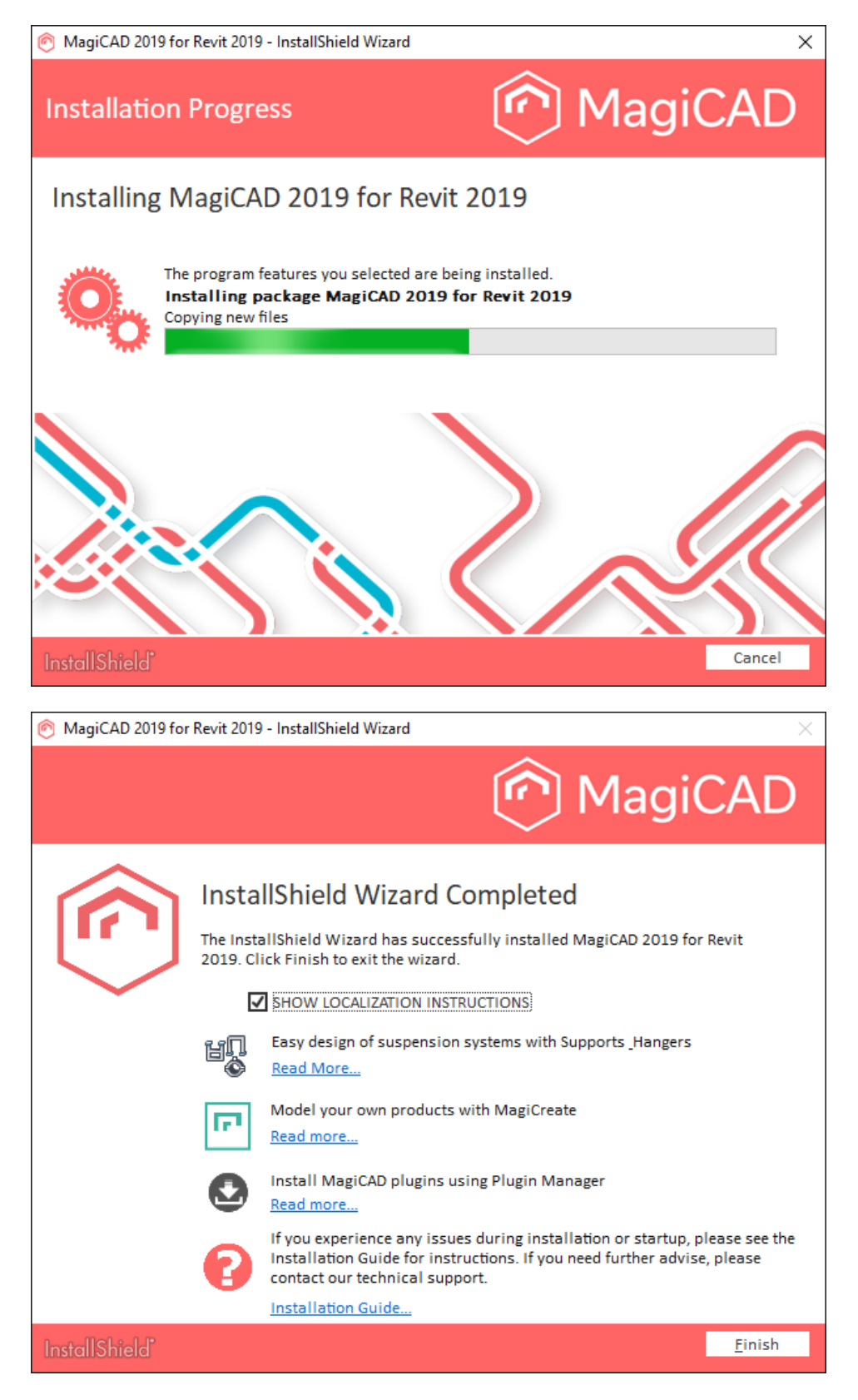

Click **Finish** to complete the setup.

When the MagiCAD Setup procedure has been completed, **check that the program license is available**. Follow the instructions for license usage and activation in the chapter "Licensing".

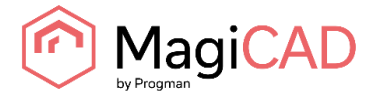

#### <span id="page-9-0"></span>**HOW TO CHECK THE INSTALLED MAGICAD RELEASE VERSION**

The Comments column in Programs and Features displays the version, e.g. MagiCAD Release: 2019.

If the Comments column in Programs and Features is not visible, right-click the column title bar, select 'More...', select 'Comments' and click 'OK'.

#### <span id="page-9-1"></span>**LICENSING**

MagiCAD can be used with two types of licenses:

**Stand-alone licenses**, which are activated for a specific workstation. Internet connection is required when the licenses are activated. However, when the licenses have been activated, the program can be used also when disconnected from the network.

**Network licenses**, which are stored on a network server.

If your company's IT administrator has enabled license borrowing, you can borrow the application licenses to be used while disconnected from the network. Setting up a network license server is described in a separate document.

Both license types are managed at the workstation using the license management utility. The shortcut link to the utility can be found in the *MagiCAD\ Tools* desktop folder.

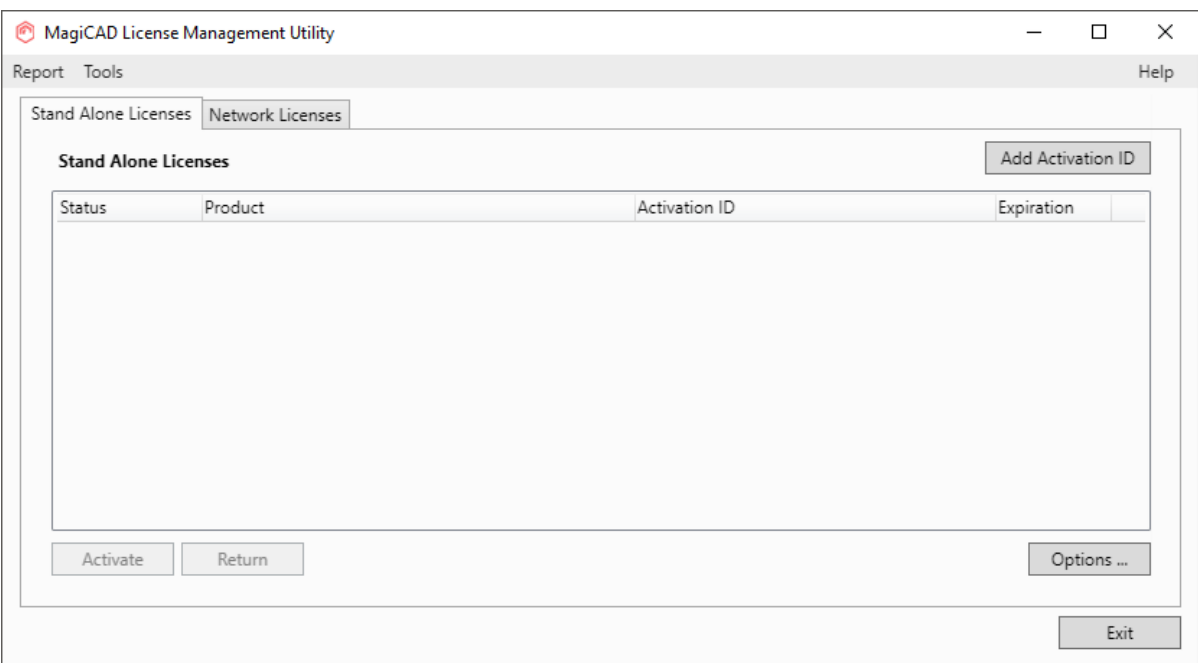

**If the version of the MagiCAD license currently activated on your workstation is 2015.11 SR-1 or older, you need to return the old license before you can activate the new license.** 

Select the product and click the *Return* button.

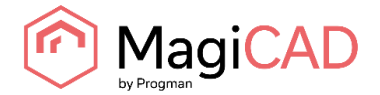

## <span id="page-10-0"></span>**PROGRAM DIRECTORY STRUCTURE**

The program executables are mainly installed to the **Destination Folder** selected during the MagiCAD Setup procedure.

#### <span id="page-10-1"></span>**EXECUTABLE FILES**

The files of the MagiCAD Supports & Hangers application are installed under one of the following directories, depending on the Revit platform:

C:\Program Files\Progman Oy\MagiCAD Supports & Hangers\r2017 C:\Program Files\Progman Oy\MagiCAD Supports & Hangers\r2018 C:\Program Files\Progman Oy\MagiCAD Supports & Hangers\r2019

The utilities that are shared by MagiCAD for Revit and MagiCAD for AutoCAD are installed in the following directories:

C:\Program Files\Common Files\MagiCAD Common\Check for Updates C:\Program Files\Common Files\MagiCAD Common\License Management Utility

#### <span id="page-10-2"></span>**LOCATION OF FILES THAT CAN BE MODIFIED AT RUNTIME**

By default, the location of the user-modifiable files is in the "local application folder". It is, however, possible to affect the search path of these files when the software is installed as silent setup (see chapter "Utilising MSI properties".

The default location is one of the following, depending on the Revit platform:

C:\ProgramData\MagiCAD-RS\2019\_r2017 C:\ProgramData\MagiCAD-RS\2019\_r2018 C:\ProgramData\MagiCAD-RS\2019\_r2019

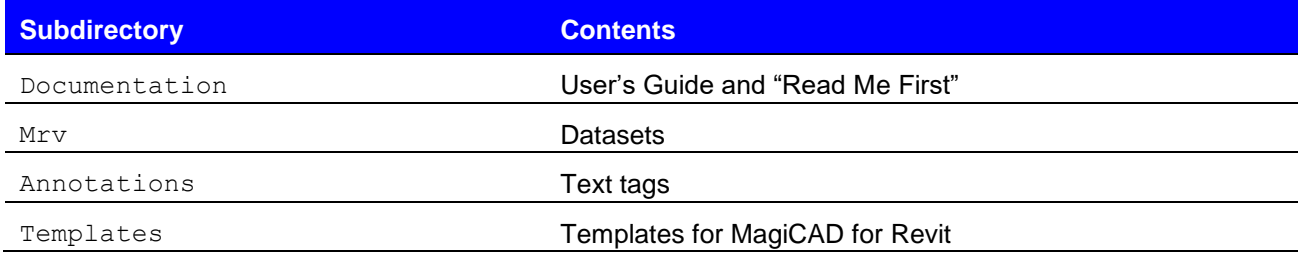

Please do not modify the contents of other subdirectories, nor the file magiParameters.txt.

The data files of MagiCAD Supports & Hangers are installed under one of the following directories, depending on the Revit platform:

```
C:\ProgramData\Progman Oy\MagiCAD Supports & Hangers\r2017
C:\ProgramData\Progman Oy\MagiCAD Supports & Hangers\r2018
C:\ProgramData\Progman Oy\MagiCAD Supports & Hangers\r2019
```
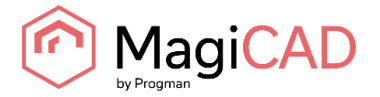

## <span id="page-11-0"></span>**STARTING THE PROGRAM**

The program will start automatically when you start Revit. The default template to be used with MagiCAD for Revit will also be loaded automatically.

The "MagiCAD for Revit" folder does not include a shortcut icon for starting the program. Start Revit normally using its shortcut.

MagiCAD commands are found under "MagiCAD Common", "MagiCAD Ventilation", "MagiCAD Piping", and "MagiCAD Electrical" ribbon tabs.

*MagiCAD Plugin Manager* and *MagiCAD Supports & Hangers* are also loaded automatically when you start Revit.

### <span id="page-11-1"></span>**MAGICAD PLUGIN MANAGER**

When you start the program for the first time, *MagiCAD Plugin Manager* window opens and you can install third-party plugins to complement your software. You can also start the plugin manager later from the MagiCAD ribbon.

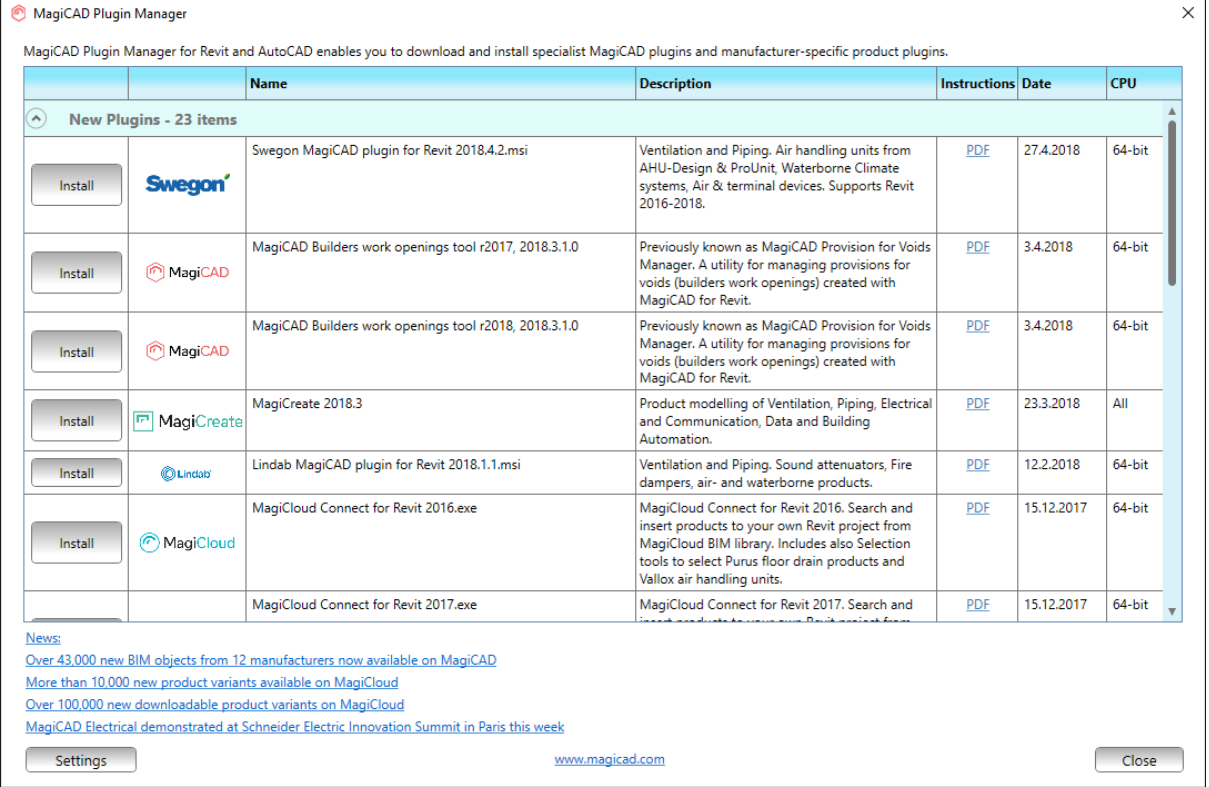

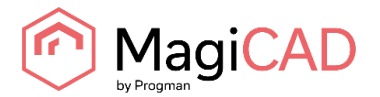

# <span id="page-12-0"></span>**CHECKING FOR UPDATES**

You need an open internet connection to be able to use this function.

When you click the *Check for Updates* button in the MagiCAD Common ribbon, a utility displaying the available updates starts.

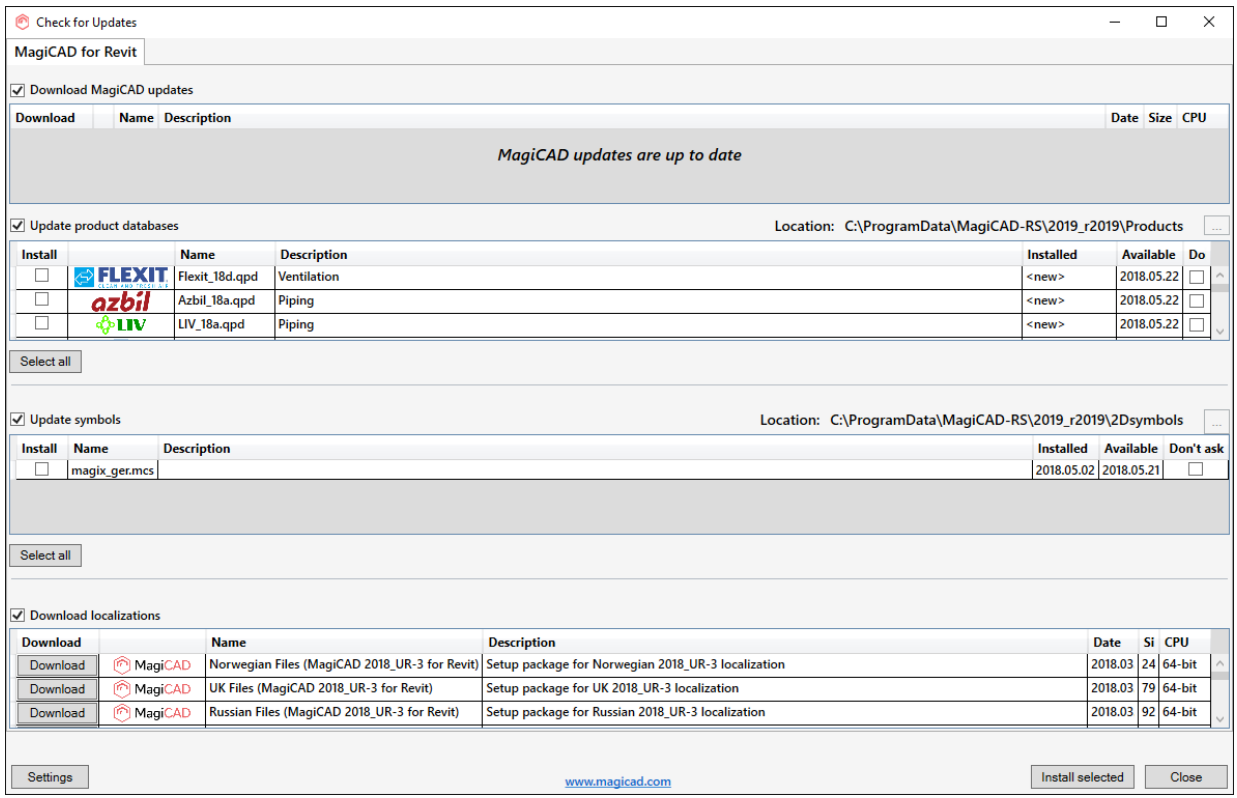

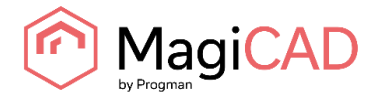

# <span id="page-13-0"></span>**INSTALLING MAGICAD ON MULTIPLE WORKSTATIONS**

### <span id="page-13-1"></span>**MSI INSTALLATION PACKAGE**

The MagiCAD Setup procedure is performed using Microsoft Installer technology. The installation can be customised with the help of certain properties, which reduces the amount of work when a large number of workstations are configured.

The properties can be manipulated, e.g., by employing scripts or transforms.

If the program is installed using a silent setup, it is possible to manipulate two directory settings. If the MSI property is not specified, default value is used.

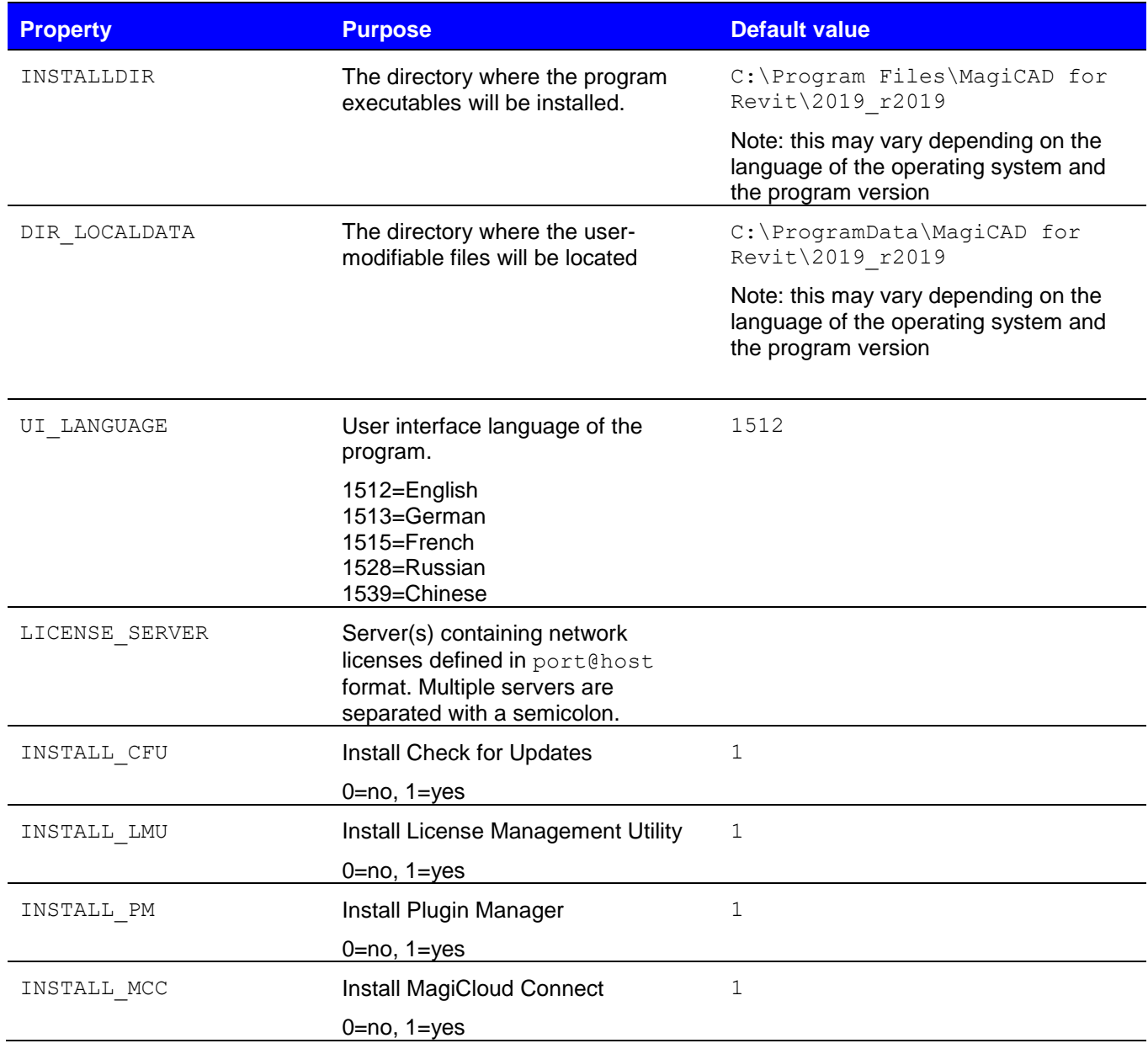

Note that the DIR\_LOCALDATA property affects only the search path that is written to the program registry. The directory specification is provided in case you want the program to search the files from a different directory (e.g. a shared network directory). The setup program still copies the files to the default directory on the workstation.

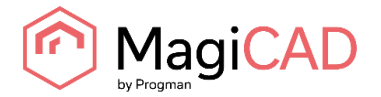

#### <span id="page-14-0"></span>**Sample installation batch files**

This sample batch installs the 64-bit Revit 2019 compatible version of MagiCAD to the directory C: \MC\_Revit\_2019\_r2019 and writes the registry so that the data files are read/written in directory X:\MC\_Revit\_LocalData.

The user interface language is English (default language) and the license server is not specified.

```
msiexec /i "MagiCAD 2019 for Revit 2019.msi" /qb
INSTALLDIR="C:\MC_Revit_2019_r2019" DIR_LOCALDATA="X:\MC_Revit_LocalData"
```
This sample batch installs the 64-bit Revit 2018 compatible version of MagiCAD to the default directory. User interface language is selected to be Chinese and the program uses network licenses that are located on *server1* (no port number specified)*.* Default paths are used.

```
msiexec /i " MagiCAD 2019 for Revit 2018.msi" /qb UI_LANGUAGE=1539 
LICENSE_SERVER="@server1"
```
#### <span id="page-14-1"></span>**EXE INSTALLATION PACKAGE**

Properties for installing MagiCAD 2019 for Revit.exe using command line are limited to UI language and installation location.

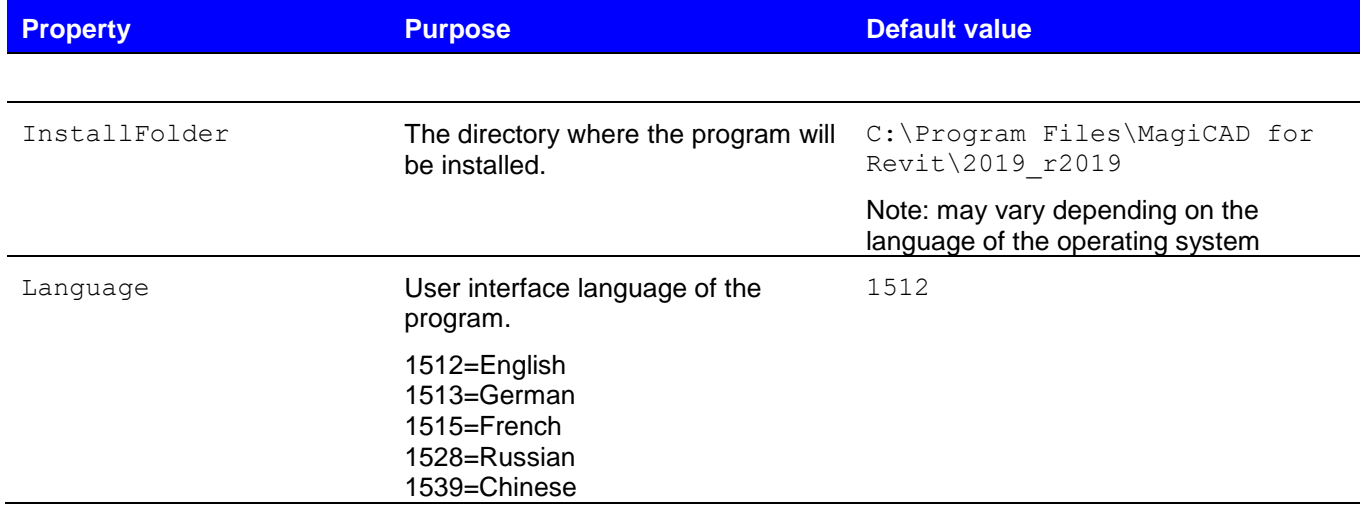

#### <span id="page-14-2"></span>**Sample installation batch files for exe package**

Silent installation to default location with English UI language:

"MagiCAD 2019 for Revit 2019.exe" /silent

Silent installation, German UI language, custom location:

"MagiCAD 2019 for Revit 2019.exe" /silent /Language=1513 /InstallFolder="C:\Program Files\MagiCAD for Revit 2019"

#### <span id="page-14-3"></span>**Silent installation of patch package**

There are no parameters for patch packages, but you can install them silently:

"MagiCAD 2019 for Revit 2019 - Patch.exe" /silent

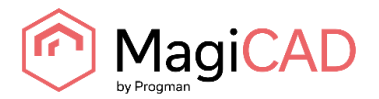

# <span id="page-15-0"></span>**FREQUENTLY ASKED QUESTIONS**

### <span id="page-15-1"></span>**WHY DOES THE INSTALLER DISPLAY THE WARNING "REVIT IS NOT FOUND"?**

There are three installer packages: MagiCAD for Revit 2017, MagiCAD for Revit 2018 and MagiCAD for Revit 2019. If you are trying to install the wrong version of MagiCAD, the installer displays the following warning:

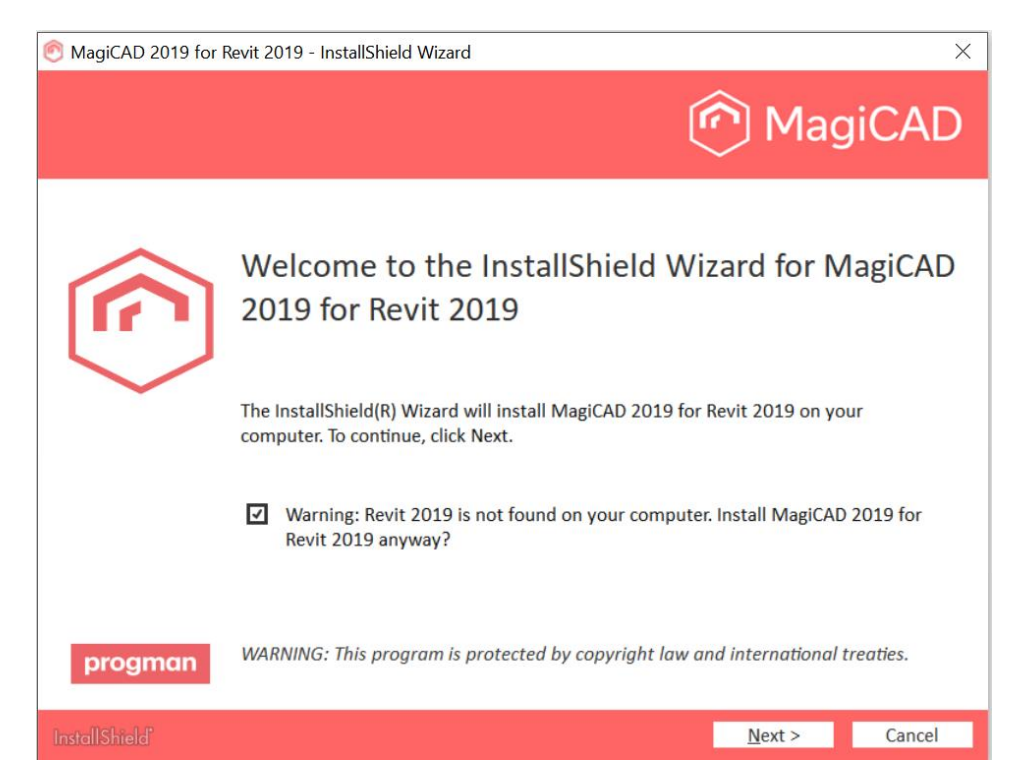

### <span id="page-15-2"></span>**WHY DO I GET SCHNEIDERELECTRIC SERVICE POPUP DURING INSTALLATION?**

Schneider Electric Ecodial Engine is already installed with previous MagiCAD installation. Select "Automatically close..." and click OK to continue.

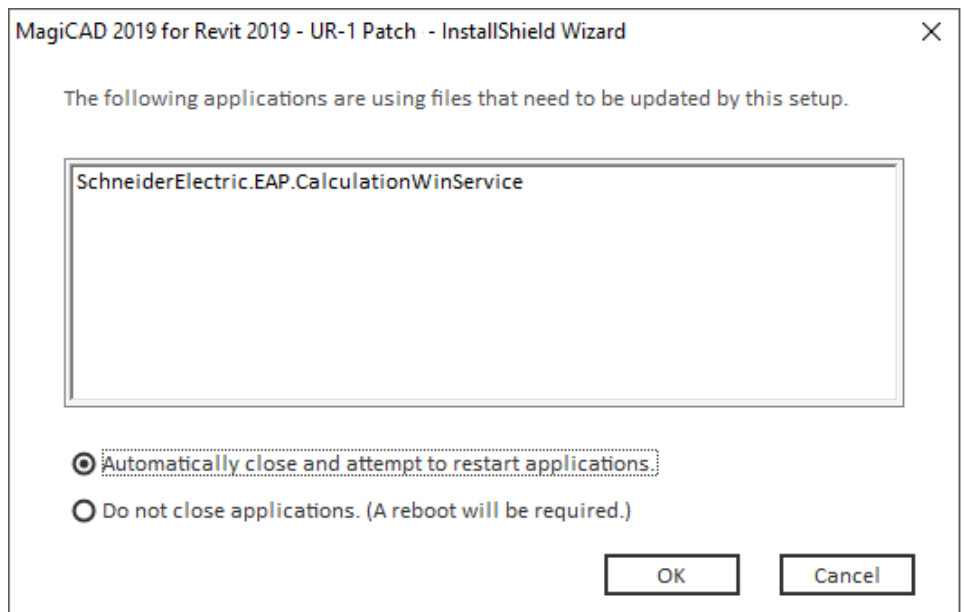

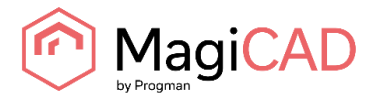

### <span id="page-16-0"></span>**SCHNEIDER ELECTRIC ECODIAL PLUGIN FOR AUTOCAD DETECTED, WHAT SHOULD I DO?**

If you need MagiCAD's electrical calculations, check "Install Ecodial service anyway". After the installation, Ecodial Plugin for AutoCAD may not function anymore.

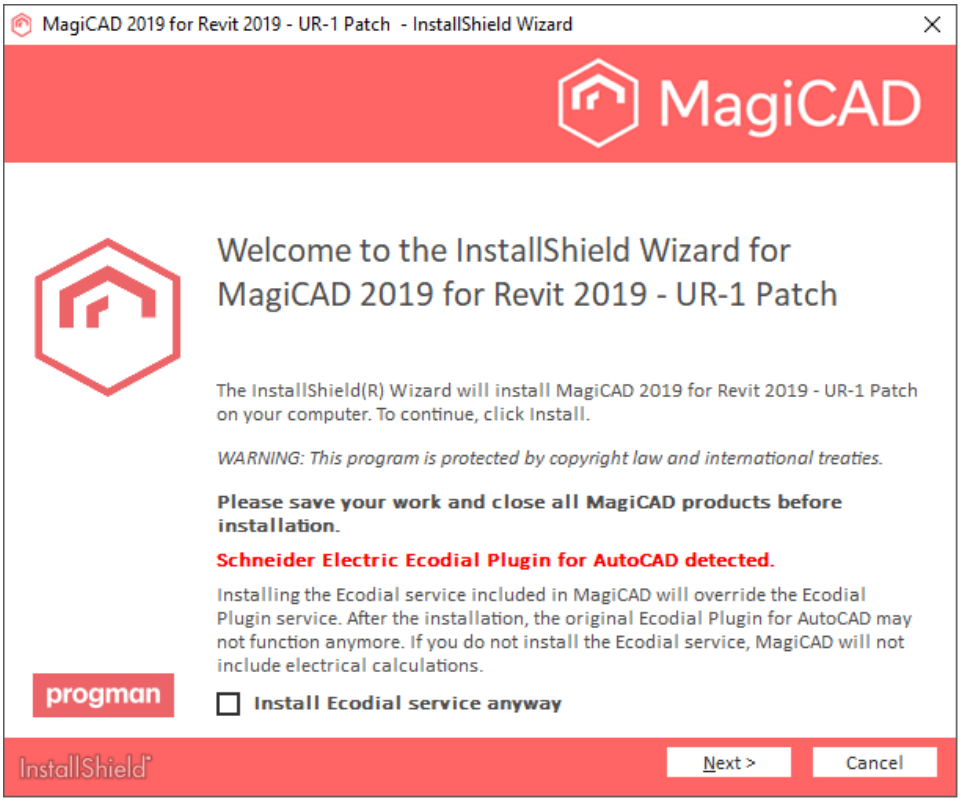

#### <span id="page-16-1"></span>**WAS THE PATCH INSTALLED SUCCESFULLY? I CANNOT FIND IT IN PROGRAMS AND FEATURES.**

After patch installation, the MagiCAD software name in Programs and Features remains the same, but the Version number is updated.

The Release version displayed in the Comments column is also updated, e.g. MagiCAD Release: 2019 If the Comments column in Programs and Features is not visible, right-click the column title bar, select 'More...', select 'Comments' and click 'OK'.

#### <span id="page-16-2"></span>**HOW CAN I UNINSTALL A PATCH?**

You cannot uninstall only the patch installation. Uninstalling MagiCAD from Programs and Features will uninstall MagiCAD entirely.